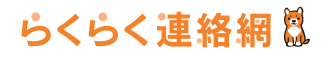

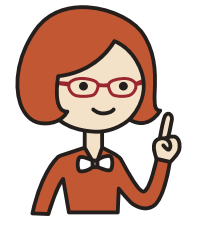

らくらく連絡網スタートガイド

会員登録~団体ヘメンバーとして参加するまでの手順をご紹介します。

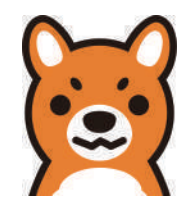

# らくらく連絡網に登録して団体に参加しよう!

## 1.団体の代表者より通知された登録用空メールアドレス宛に空メールを送信してください。

※件名・本文が空欄の状態では送信が出来ない場合には、各項目に何か一文字入力した上で、送信して下さい。 すぐに info@ra9.jp よりお手続きメールが返信されます。

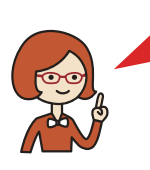

### 登録用空メールアドレスとは?

各団体専用のメンバー登録申請用のメールアドレスとなります。

▼登録用空メールアドレスの例▼ **「60xxx7535@ra9.jp」** 

メールや SNS のメッセージで通知された場合の例

団体名 「ラック大好き」の レン 様よりらくらく連絡網に招待されました。 この連絡網に参加するには、「60xxx7535@ra9.jp」に空メールを送信してください。 ■空メール送信の場合■

空メール送信後、「info@ra9.jp」からお手続き用のメールがすぐ配信されます。

▼メールがすぐに届かない場合 (@ra9.jp からのメール)▼

迷惑メール対策をされている可能性がありますので、詳しくは下記 URL からご確認ください。

#### メールが届かない場合

迷惑メール対策をされている可能性があります。「@ra9.jp」からのメールを受け取れるようにしてください。詳しくは下記 URL をご参考ください。 http://ra9.jp/guide/delivery\_mail\_receive\_setting

## 2. 送信元のアドレス宛にらくらく連絡網へ登録するための URL 記載のメールが届きます。

右表記の内容のメールが届きます。 メールに記載されている URL を押下してください。

> 次の URL をクリックして「らくらく連絡網『ラック大好き」にメンバー登録してください。 http://ra9.jp/user\_account/registration/start?mi=2460&mr=xxxxx&tid=600875&pw=3589 ※URL の有効期限は 2015/01/21 です。

> ※こちらの URL はユーザーごとに発行しておりますので、他の方に URL を教えたり、転送は しないようお願いします。

## 3.らくらく連絡網に登録

アカウント情報・あなたのプロフィール情報を入力して登録完了ボタンを押下してください。 ユーザー登録・メンバー登録手続きが完了し、登録完了ページへ進みます。

#### これでらくらく連絡網への登録・団体への参加が完了です。

あわせてご登録のメールアドレス宛に登録完了メールとトークン発行のお知らせメール (注) の2通が送信されます。

※団体参加に代表者の承認が必要な場合は、承認が完了次第、[ メンバー登録完了 ] メールが届き、ご利用可能となります。 注) ご登録アドレスの変更を行う際に「トークン」を使用する場合がございます。受信しました「トークン発行のお知らせメール」は、厳重に保管してください。

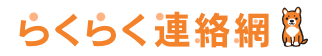

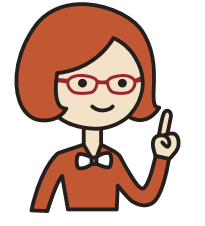

**らくらく連絡網スタートガイ** 

会員登録~団体作成 ( 連絡網 )+メンバー招待までの、らくらく連絡網をはじめるための手順をご紹介します。

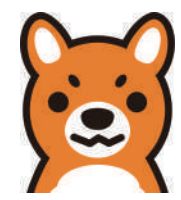

- **1. ホームページへアクセスしてください。 ⇒http://www.ra9.jp/**
- **2. 新規登録する ( 無料 ) を押下すると、 会員仮登録手続きの画面が表示されます。**

以下の 3 つの方法で登録ができます。

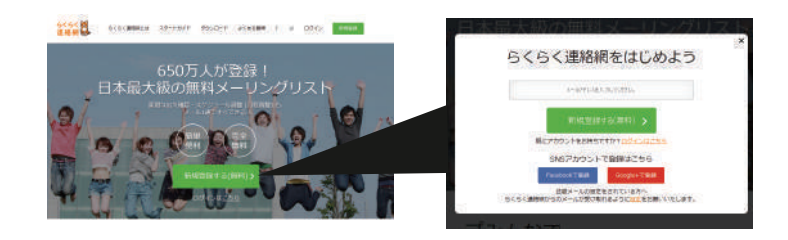

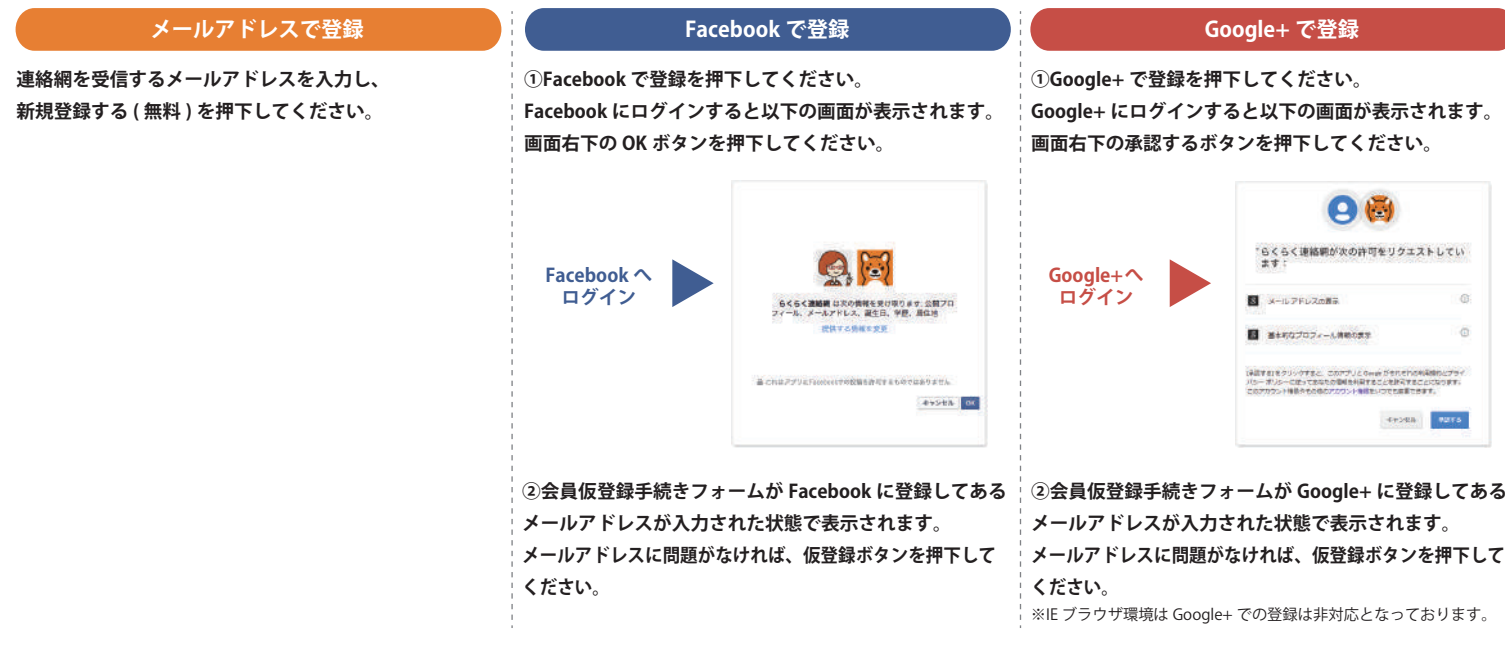

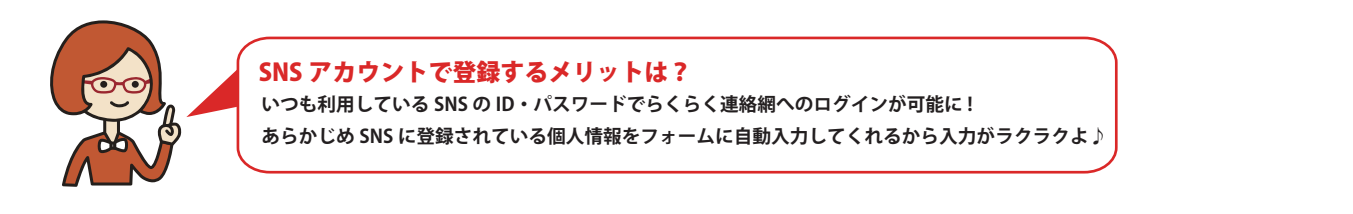

## **3. 登録したアドレス宛にらくらく連絡網へ登録するための URL 記載のメールが届きます。**

**メール内記載の登録用 URL を押下してください。らくらく連絡網への登録用ページへ進みます。**

#### **メールが届かない場合**

 **迷惑メール対策をされている可能性があります。「@ra9.jp」からのメールを受け取れるようにしてください。詳しくは下記 URL をご参考ください。 http://ra9.jp/guide/delivery\_mail\_receive\_setting**

# **4. らくらく連絡網に登録**

**アカウント情報・あなたのプロフィール情報を入力して登録完了ボタンを押下してください。**

**ユーザー登録が完了し、マイページへ進みます。あわせてご登録のメールアドレス宛に登録完了メールとトークン発行のお知らせメール (注) の2通が送信されます。 注) ご登録アドレスの変更を行う際に「トークン」を使用する場合がございます。受信しました「トークン発行のお知らせメール」は、厳重に保管してください。**

**これでらくらく連絡網への登録は完了です。つづけて団体へ参加しましょう !** 

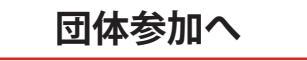

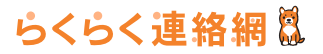

# 招待コードを入力して団体に参加しよう!

## 1. 団体に参加するを押下してください。

どの団体にも所属していない場合にマイページにアクセスすると図※1 のような ポップアップが表示されます。

招待コード入力画面 (※2) が表示されます。

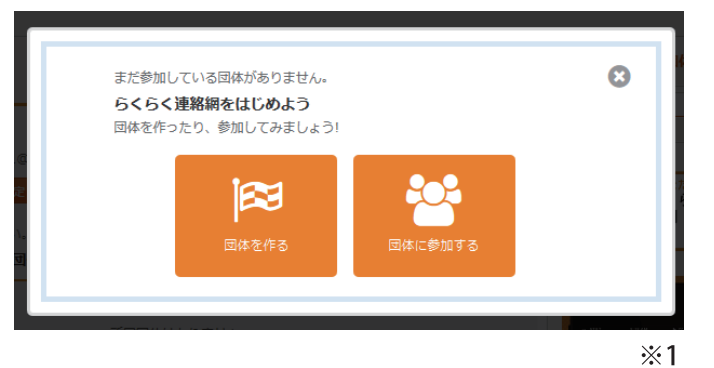

## 2. 招待コードを入力

参加する団体の代表者から直接またはメールで通知されている招待コード入力して 決定を押下してください。メンバー情報登録画面 (※3) に進みます。

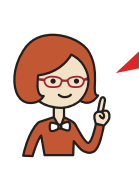

招待コードとは? 各団体専用のメンバー登録申請の為の数字のコード(数字 の組合せ)となります。 ※数字の組合せや桁数は、団体によって異なります。

▼招待コードの例▼

 $583735 \times X$ 

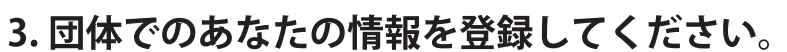

決定ボタンを押下してください。 メンバー登録手続きが完了し、登録完了ページへ進みます。

#### これで団体への参加が完了です。

あわせてご登録のメールアドレス宛に登録完了メールを送信されます。 ※団体参加に代表者の承認が必要な場合は、承認が完了次第、[ メンバー登録完了 ] メールが届き、ご利用可 能となります。

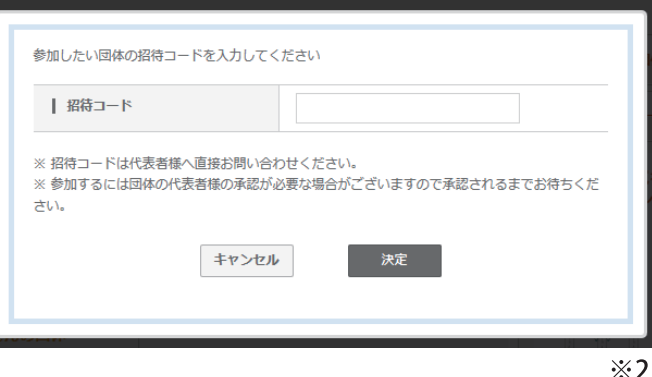

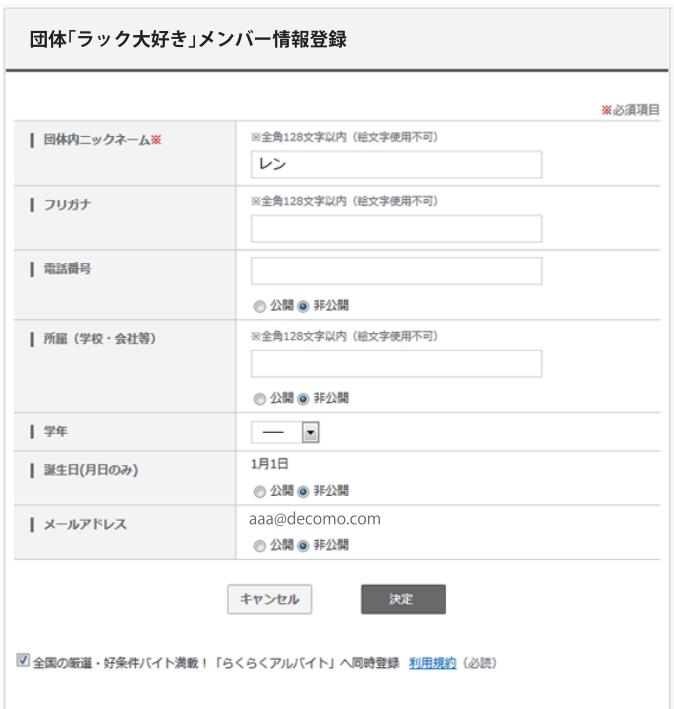